## **NASTAVENÍ WI-FI**

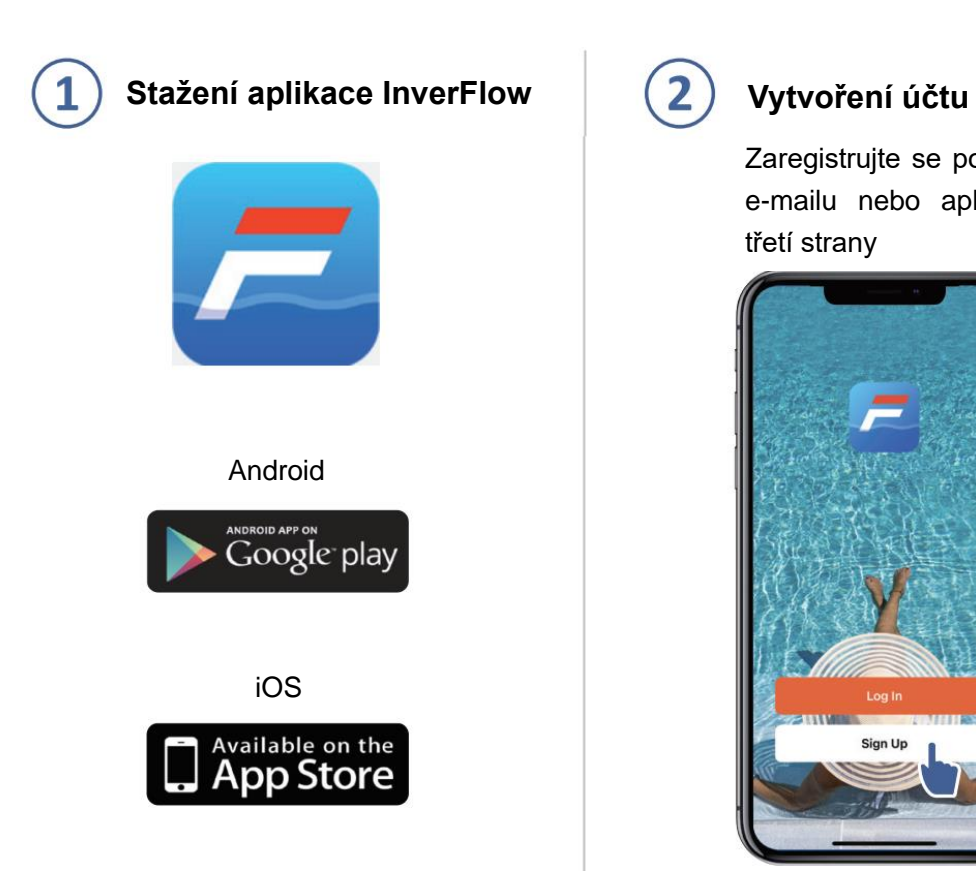

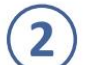

Zaregistrujte se pomocí e-mailu nebo aplikace třetí strany

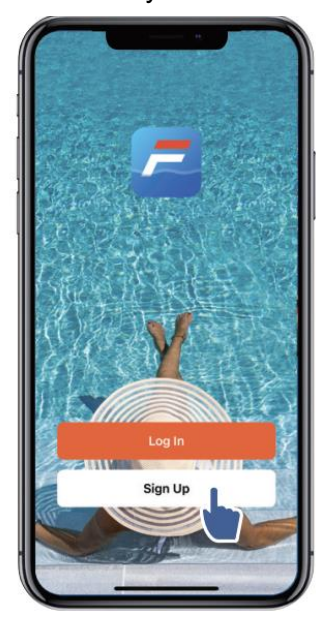

**a. Registrace pomocí e-mailu**

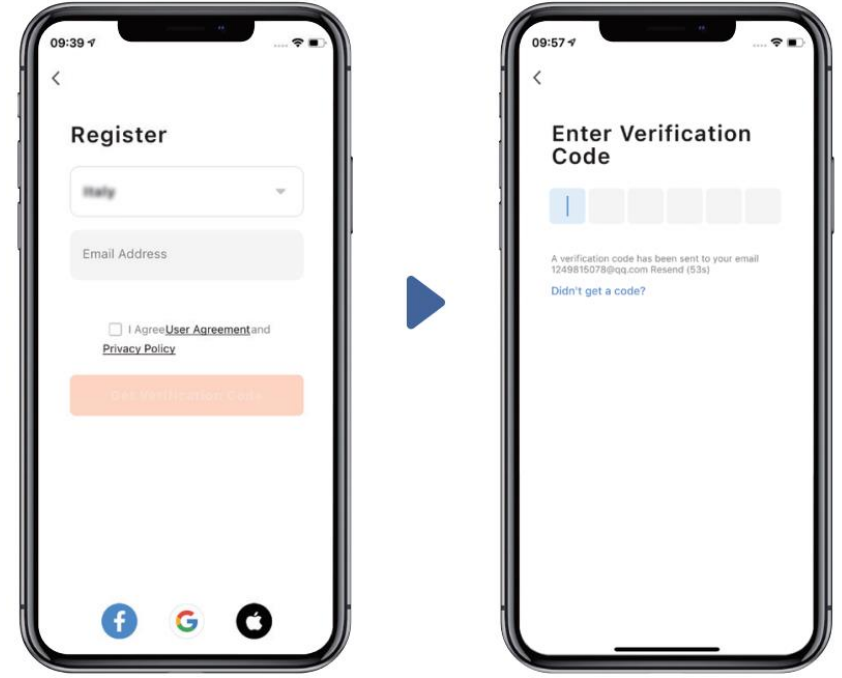

**b. Registrace pomocí aplikace třetí strany**

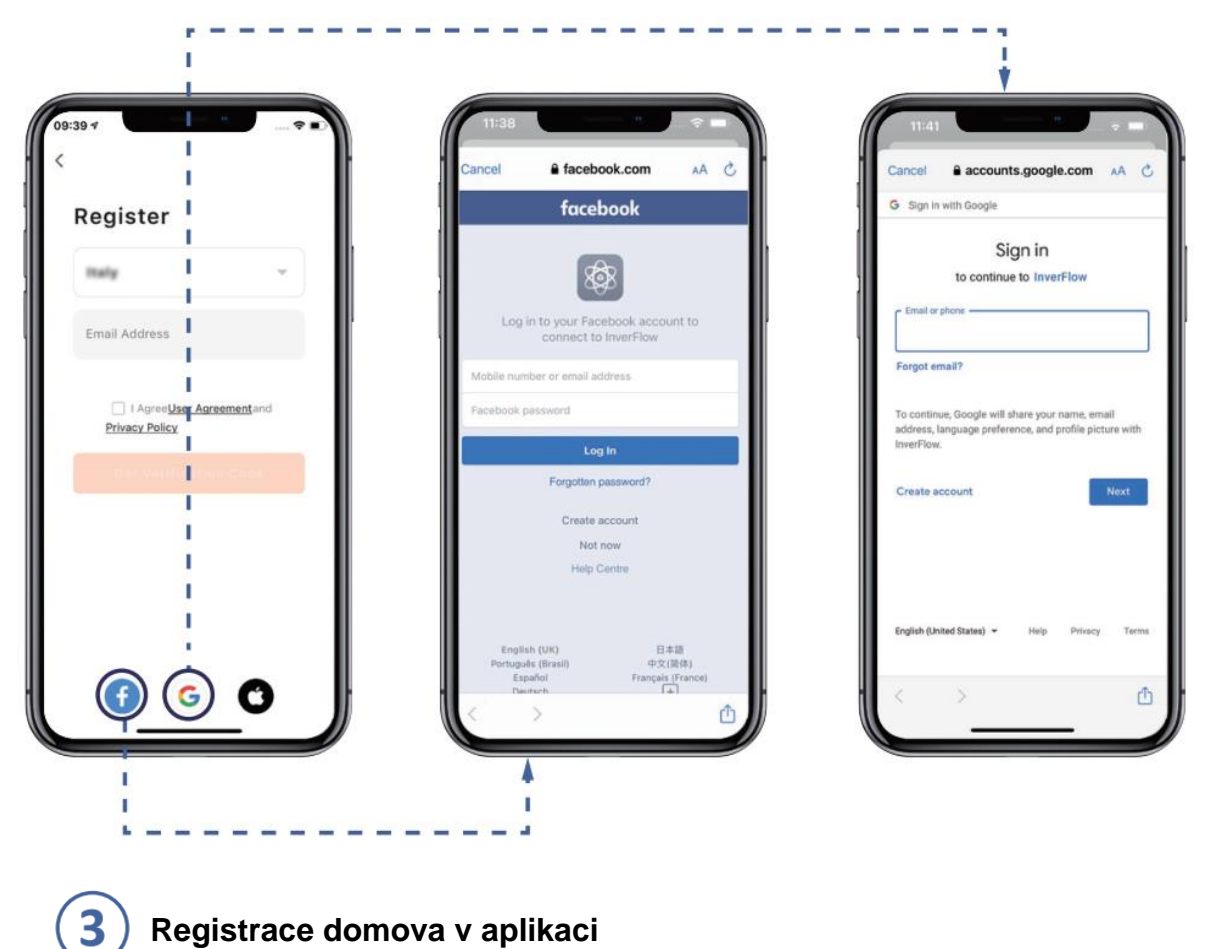

# **Registrace domova v aplikaci**

Nastavte název domova a zvolte umístění zařízení. (Doporučujeme nastavit umístění zařízení, aby bylo v aplikaci možné pro vaše pohodlí zobrazit počasí.)

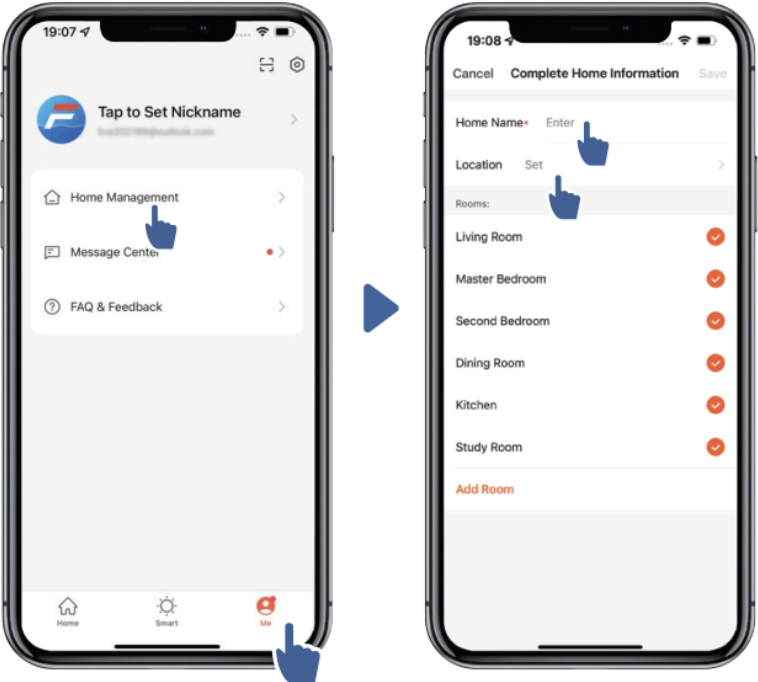

#### $\overline{4}$ **Spárování aplikace**

Než začnete, ujistěte se, že je vaše čerpadlo zapnuté.

### **Možnost 1 (doporučeno): pomocí Wi-Fi a Bluetooth**

(Požadavky na síť: 2,4 GHz; 2,4 GHz a 5 GHz v jednom SSID identifikátoru; ale ne samostatná 5GHz síť)

1) Ověřte, že jste připojeni k Wi-Fi a máte zapnutý Bluetooth.

2) Chcete-li odemknout obrazovku, podržte tlačítko 3 sekundy, dokud neuslyšíte pípnutí.

Podržte tlačítko 5 sekund, dokud neuslyšíte pípnutí, poté je uvolněte. blikat.

3) Klikněte na "Přidat zařízení" a poté zařízení spárujte podle pokynů.

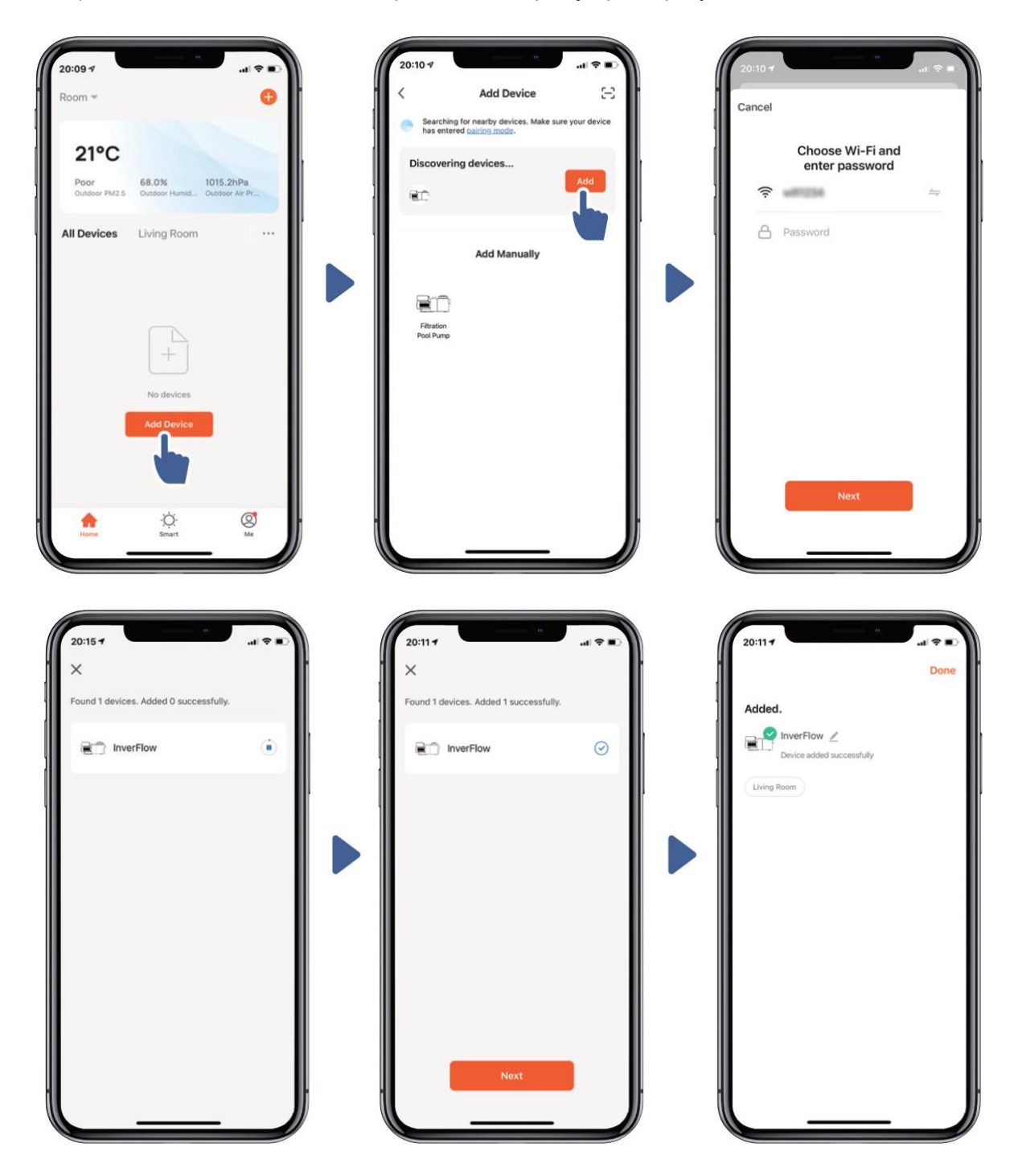

### **Možnost 2: pomocí Wi-Fi (Požadavky na síť: pouze 2,4 GHz)**

1) Ověřte, že jste připojeni k Wi-Fi.

Chcete-li odemknout obrazovku, podržte tlačítko **6 de 3** sekundy, dokud neuslyšíte pípnutí. Podržte tlačítko  $\bigcirc$  5 sekund, dokud neuslyšíte pípnutí, poté je uvolněte.  $\bigcirc$  bude blikat.

4) Klikněte na "Přidat zařízení" a poté zařízení spárujte podle pokynů.

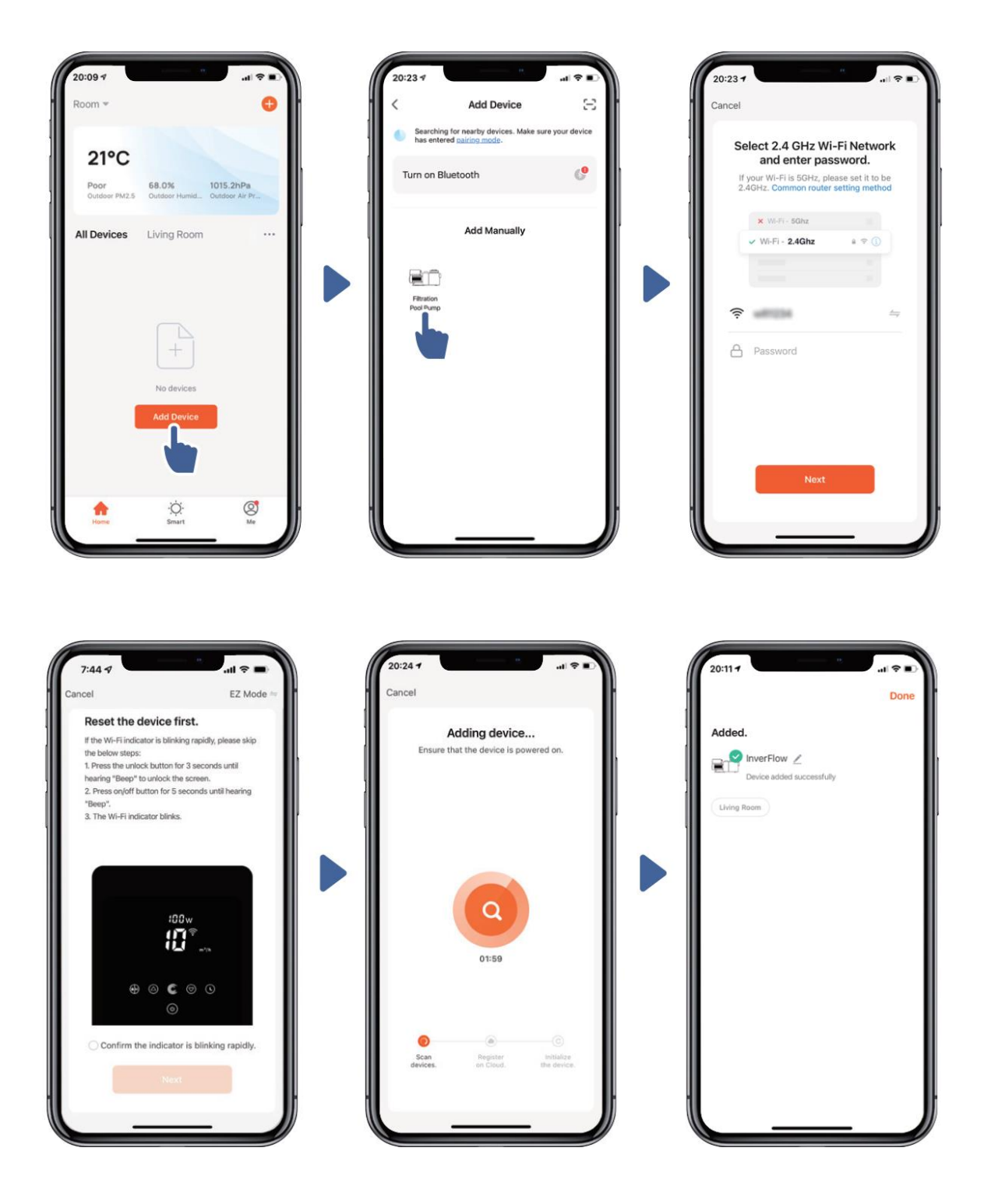

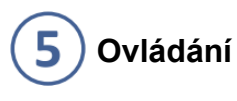

1) V automatickém režimu měniče:

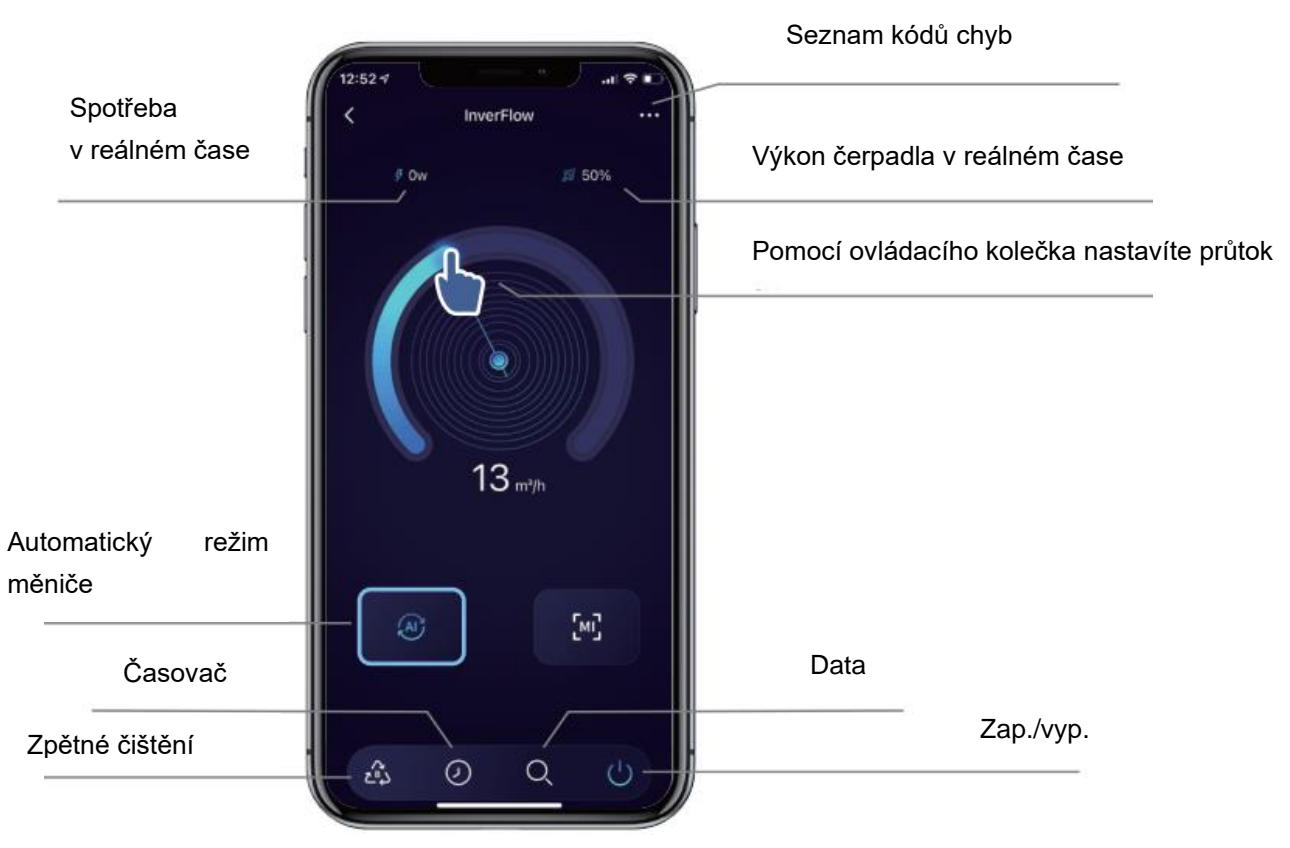

2) V manuálním režimu měniče:

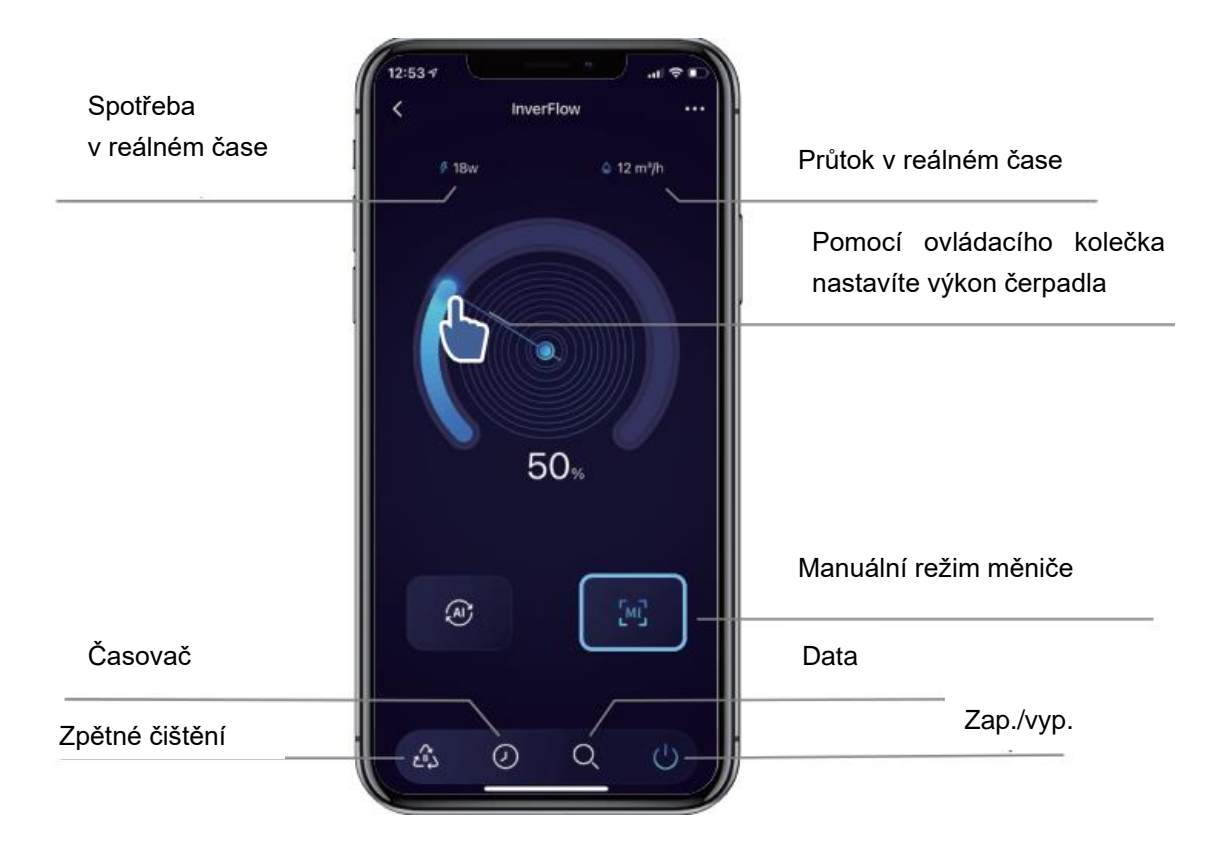

#### $\boxed{6}$ **Sdílení zařízení se členy vaší domácnosti**

Pokud po spárování chtějí zařízení ovládat také členové vaší domácnosti, musí se nejprve zaregistrovat v aplikaci InverFlow, poté může správce provést následující kroky:

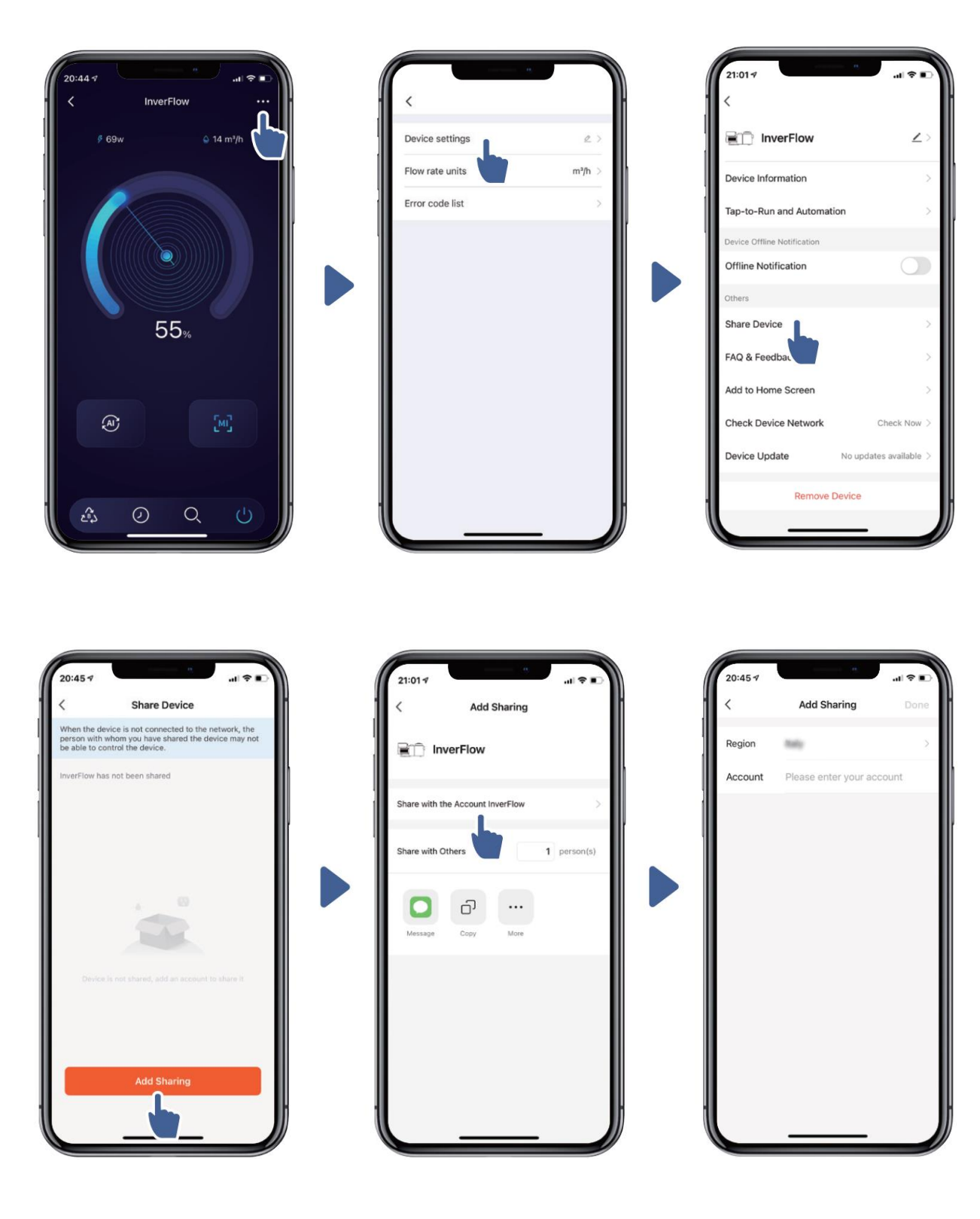

## 7 **Časté dotazy a zpětná vazba**

Pokud narazíte při použití na jakýkoliv problém, uvítáme vaši zpětnou vazbu.

![](_page_6_Picture_2.jpeg)

Poznámka:

- 1) Předpověď počasí je pouze orientační.
- 2) Údaje o spotřebě energie jsou pouze orientační, protože je mohou ovlivnit problémy se sítí nebo nepřesnosti výpočtu.
- 3) Aplikace podléhá změnám bez předchozího oznámení.

![](_page_6_Picture_7.jpeg)